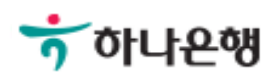

# 기업배킹 사용 설명서

Hanabank corporate Banking User Manual

# 뱅킹관리

내부통제 > 사용자권한설정

Step 1. 계좌권한, 업무권한, 이체한도 등을 부여하고자 하는 사용자를 선택한 후 권한조회 버튼을 클릭합니다.

#### 사용자권한설정

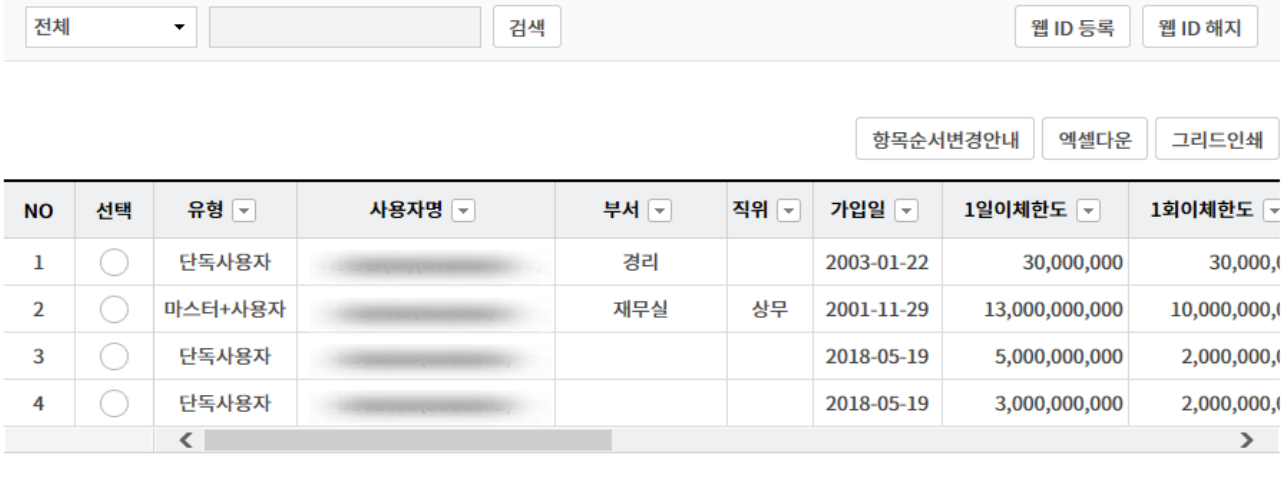

권한조회

#### 상세설명

- 1. 본 화면은 마스터사용자가 통제대상자로 편입된 사용자에게 계좌권한, 업무권한, 이체한도 등을 부여하는 화면입니다.
- 2. 이체한도는 결재서비스에서 사용할 이체한도차감방식을 고려하여 설정하시기 바랍니다.
	- 등록자차감방식 : 등록자에게서 이체한도가 차감되기에 등록자에게 이체한도 부여
	- 결재자차감방식 : 최종결재자에게서 이체한도가 차감되기에 결재자에게 이체한도 부여

Step 2. 1일/1회 이체한도와 메뉴/업무 권한을 설정합니다.

#### 이체한도

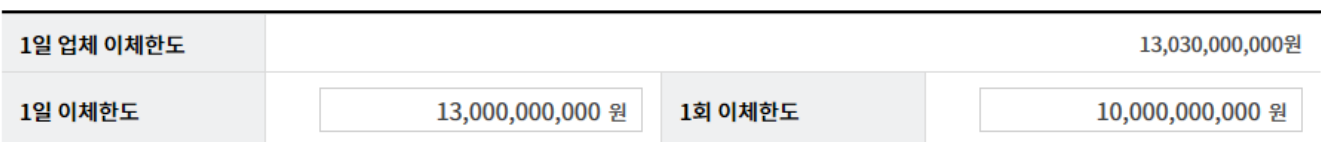

#### 메뉴/업무권한

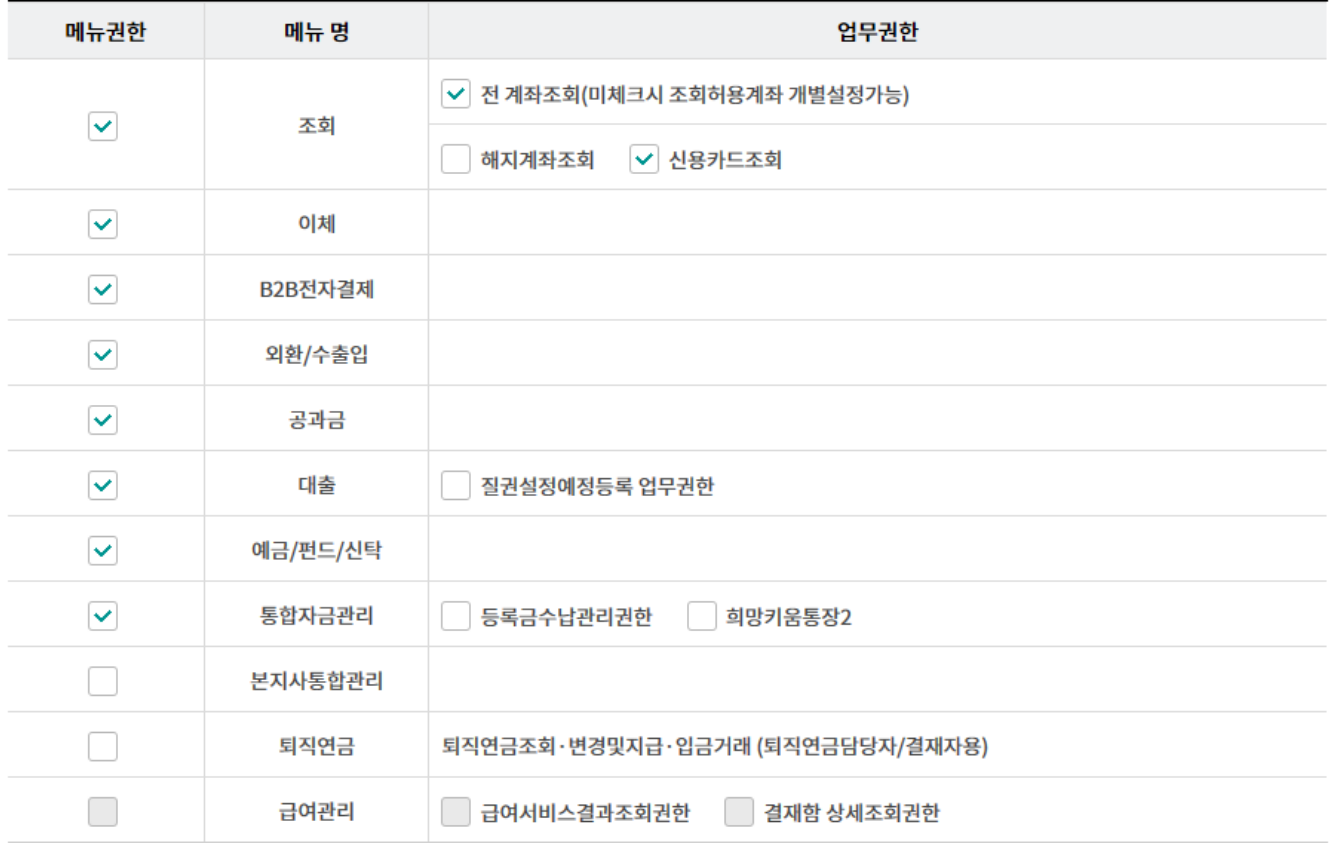

Step 3. 사용자가 이용할 수 있는 계좌권한을 부여합니다.

#### 계좌권한

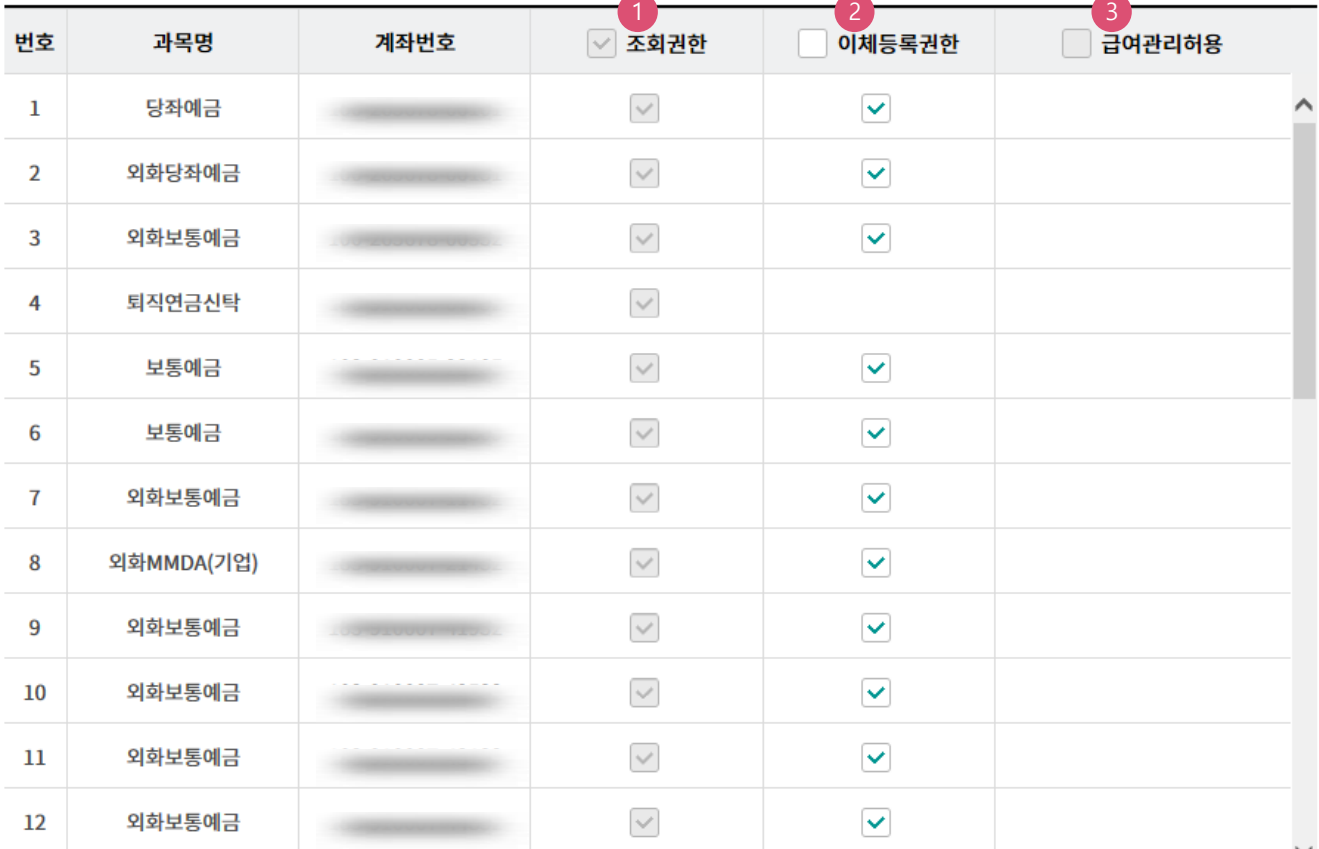

#### 상세설명

- 1. 업무권한에서 '전 계좌조회' 권한을 부여하지 않은 경우 계좌 별 권한부여가 가능합니다.
- 2. 입출금이 자유로운 원화, 외화 계좌 중 선택이 가능합니다.
- 3. 급여관리서비스 이용고객만 권한설정이 가능합니다. 급여관리 허용계좌는 모든 사용자에게 조 회 및 이체등록권한 부여가 불가능합니다.

Step 4. 사용자가 기업스마트폰뱅킹을 사용할 경우 스마트폰뱅킹에서 사용하는 간편인증, 패턴인증, 알림서비스 해지 여부를 선택한 후 권한 수정 버튼을 클릭합니다.

#### 스마트폰 인증/알림 해지

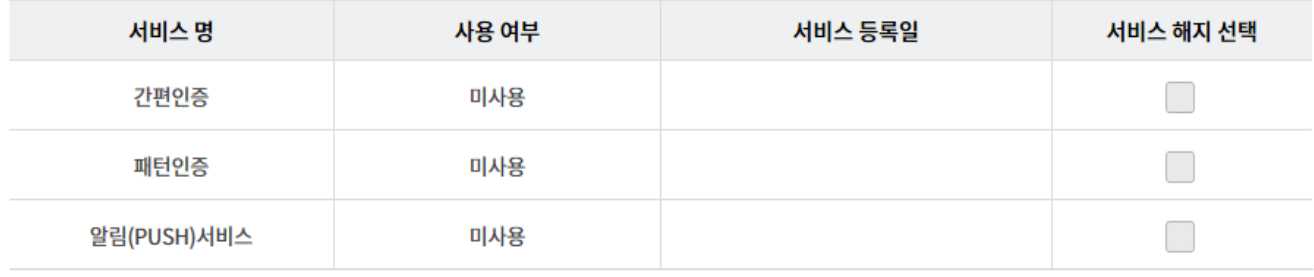

권한수정 취소

# 사용자권한설정-웹ID등록

Step 5. 계좌권한, 업무권한, 이체한도 등을 부여하고자 하는 사용자를 선택한 후 권한조회 버튼을 누릅니다.

#### 사용자권한설정

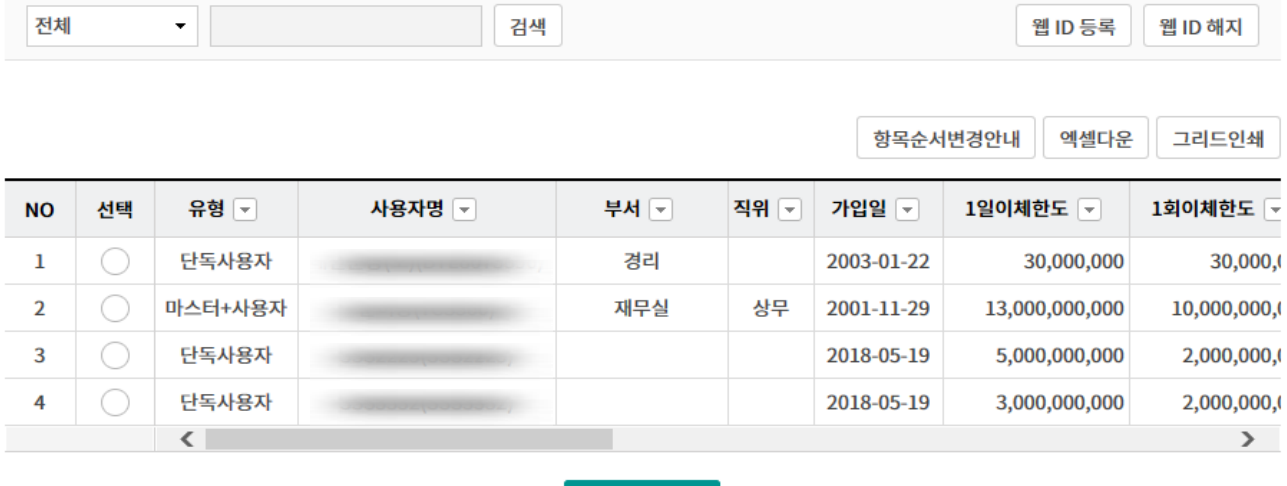

권한조회

#### 상세설명

1. 웹ID는 조회 및 결재를 위한 사용자로 마스터사용자가 기업뱅킹에서 생성할 수 있습니다.

2. 웹ID는 결재사용자로 생성이 되며 조회 및 결재 이외의 거래를 위해서는 영업점을 방문하시어 OTP를 부여 받고 기업뱅킹에서 공인인증서를 발급받아야 합니다.

Step 6. 웹ID 를 정보를 입력한 후 확인 버튼을 클릭합니다.

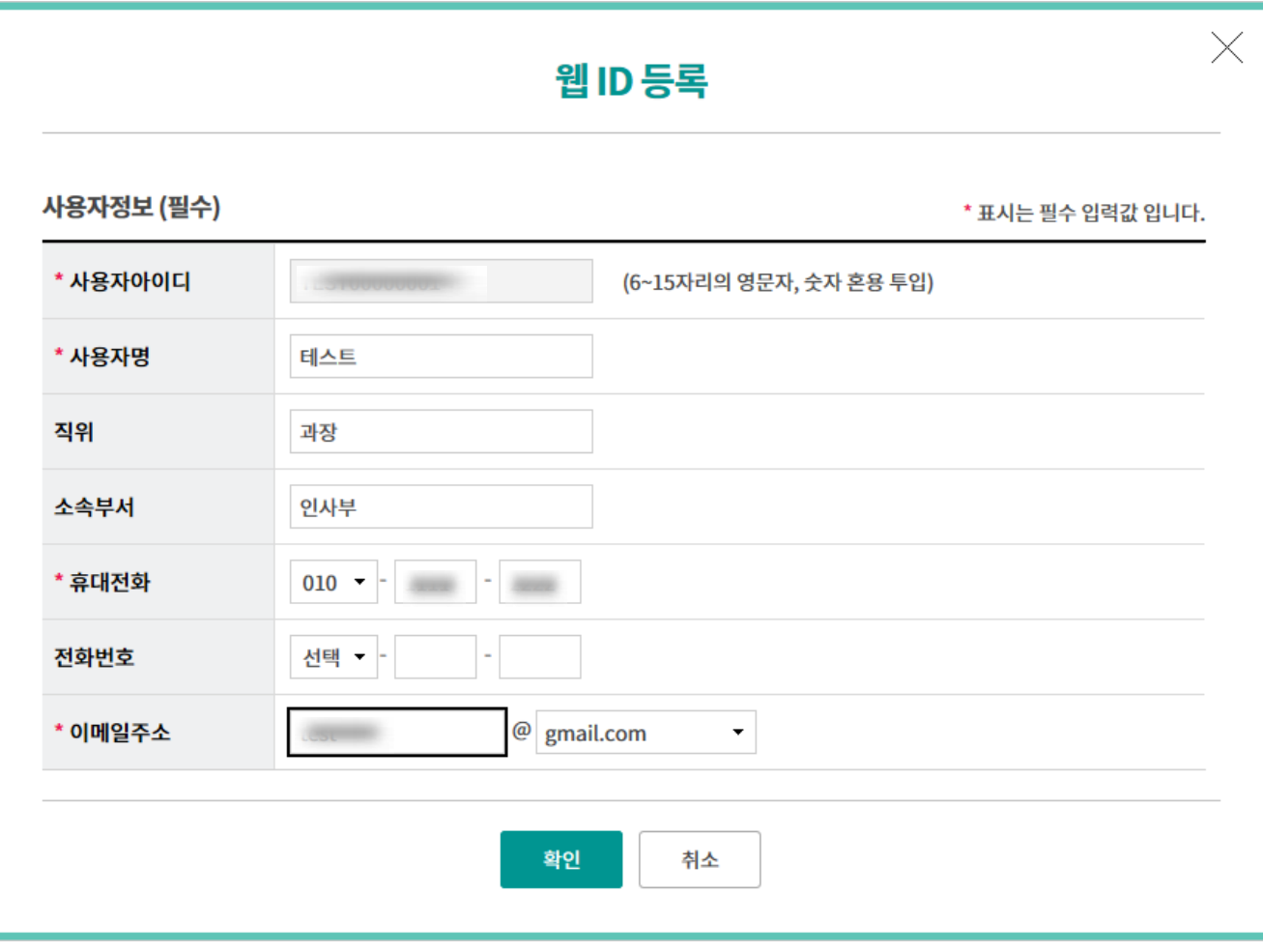

### 사용자권한설정-웹ID해지

Step 7. 웹ID 사용을 원하지 않으실 경우, 웹ID 해지 버튼을 클릭합니다.

#### 사용자권한설정

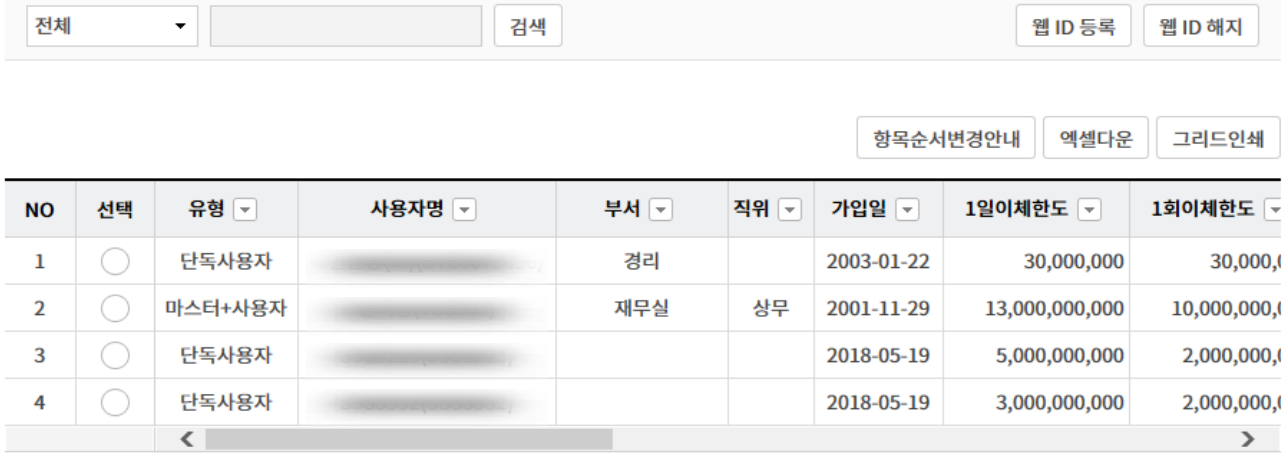

권한조회

# 사용자권한설정-웹ID해지

Step 8. 해지할 웹ID의 정보를 확인 후 확인 버튼을 클릭합니다.

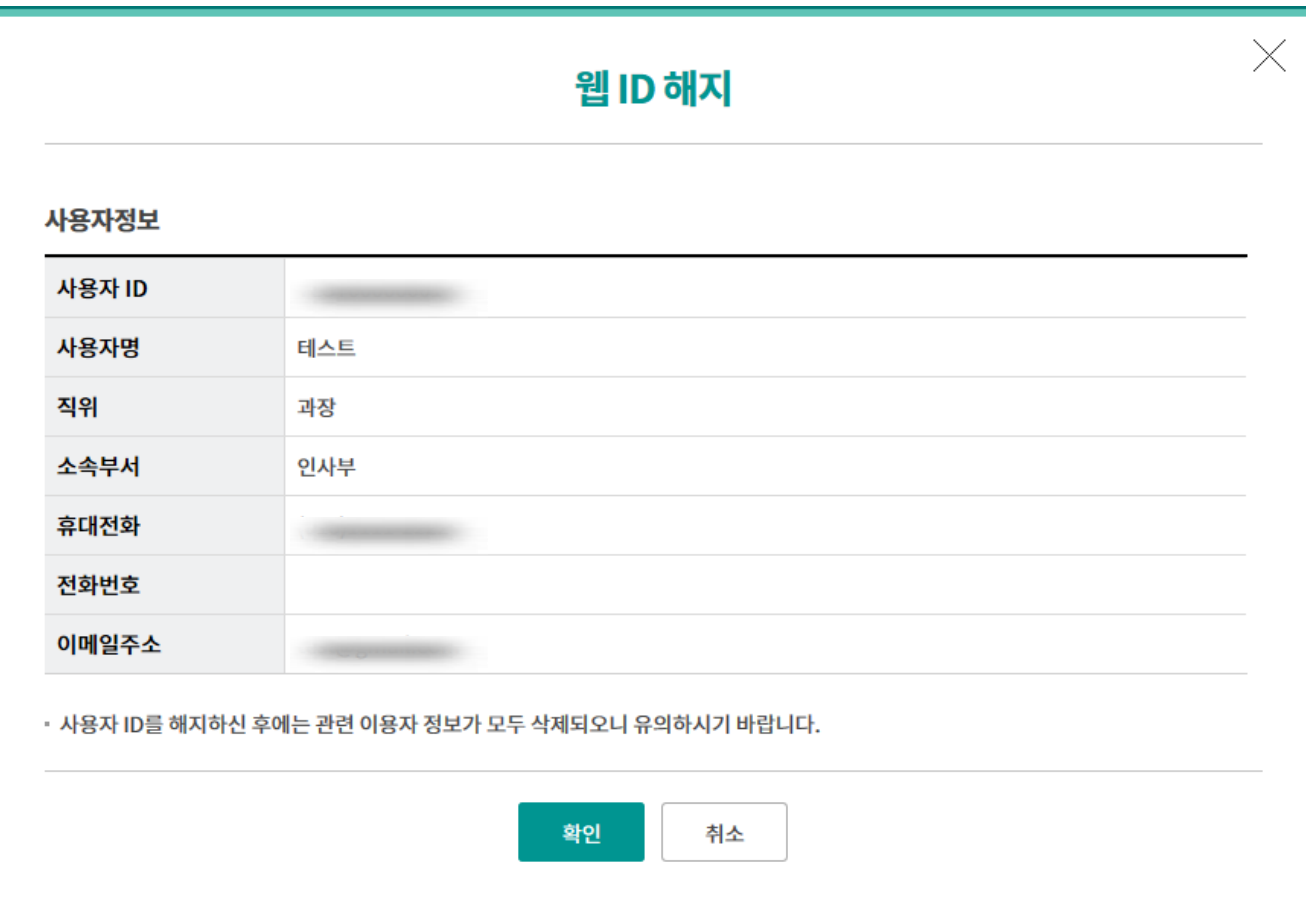

# THANK YOU